**WOXCON** 

**User Manual**

# WOXCON

# **CHC2**

# **18G In-line HDMI Controller with**

# **Auto Display Control**

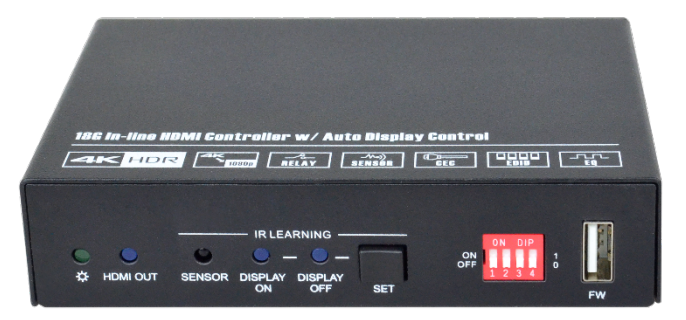

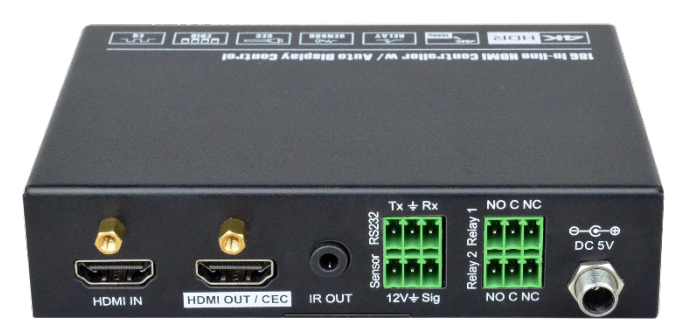

# **All Rights Reserved**

**Version: CHC2\_2019V1.2**

# **Table of Contents**

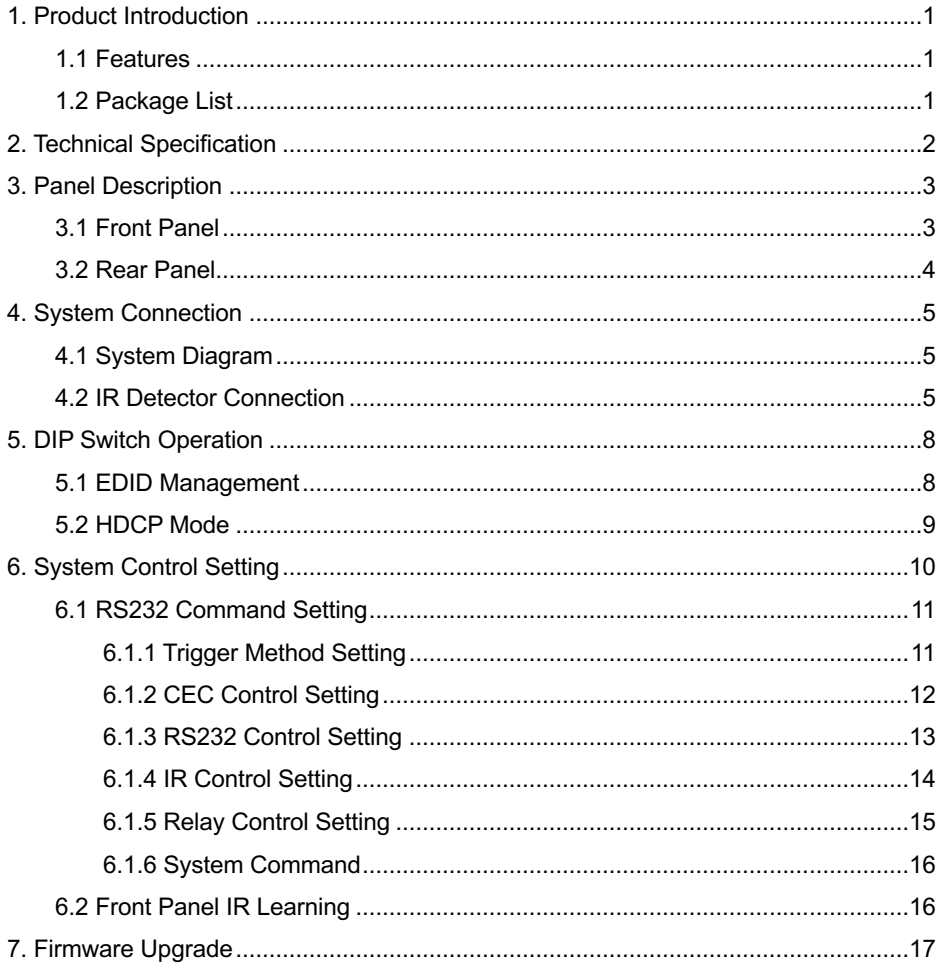

# **1. Product Introduction**

Thanks for choosing the CHC2 18G In-line HDMI Controller, which is designed for automatic system control and HDMI signal extension in small meeting rooms and huddle spaces. The controller supports three system trigger methods, IR signal, video signal (5V or TMDS). It automatically triggers CEC commands, pre-loaded RS232 and IR commands to turn on or off display, and relay control to rise and fall the projection screen. It supports video resolution up to 4K@60Hz 4:4:4 HDR 10 and Dolby Vision, and features 4K to 1080P down-scaling for compatibility with 1080P display. Besides passing EDID information from the display, there are multiple built-in EDID settings can be selected by the 4-pin DIP switch on the front panel. In addition, the controller supports CEC control, RS232 control, IR learning and relay control.

# **1.1 Features**

- Supports up to  $4Kx2K@60Hz$  4:4:4 HDR10 and Dolby Vision, HDCP 2.2 compliant.
- HDCP pass-through or converted to HDCP 1.4 for better compatibility.
- Supports 4K to 1080P down-scaling.
- Comprehensive EDID management with 8 EDID Options for various application.
- Automation display control via CEC, RS232 and IR.
- Contact Closure input for connections with a variety of devices, such as sensor and switch.
- Relay control for device like projection screen.
- Built-in signal equalizer, provides capability to use longer range HDMI cable.

# **1.2 Package List**

- 
- 
- 1x RS232 Cable (3-pin to DB9) 1x Power Adapter (5V DC 1A)
- 1x IR Detector (Sold separately) 1x User Manual
- 1x 18G In-line HDMI Controller 2x Mounting Ears with 4 Screws
- l 4x Plastic Cushions l 3x 3-pin Terminal Blocks
	-
	-

*Note: Please contact your distributor immediately if any damage or defect in the components is found.*

# **2. Technical Specification**

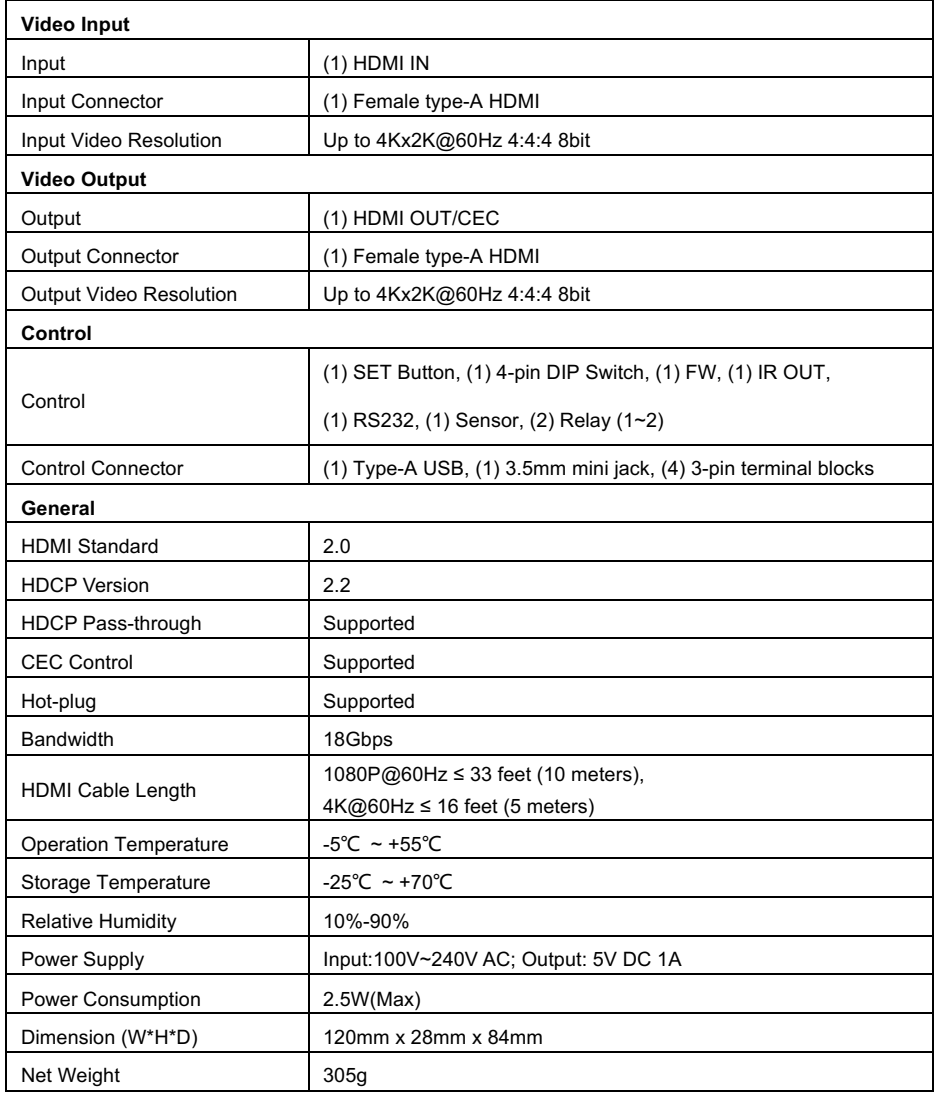

*Note: Please adopt high-qualified HDMI cable fully compliant with HDMI2.0 for reliable transmission and connection.*

**3. Panel Description**

### **3.1 Front Panel**

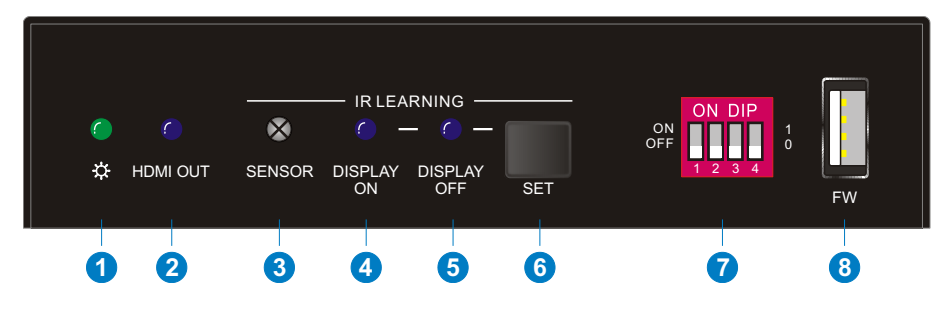

- ① **POWER LED: T**he LED illuminates green when power is applied.
- ② **HDMI OUT LED:** The LED illuminates blue when there is HDMI signal output.
- ③ **SENSOR:** Built-in IR sensor to receive IR signal.
- ④ **DISPLAY ON LED:** The LED blinks blue when the controller is in IR learning mode, and it will illuminate blue after successfully learning the IR command.
- ⑤ **DISPLAY OFF LED:** The LED blinks blue when the controller is in IR learning mode, and it will illuminate blue after successfully learning the IR command.
- ⑥ **SET:** Press the button to enable IR learning mode. Please refer to *chapter 6.2* for more details.
- ⑦ 4-pin DIP switch for EDID setting and HDCP mode selection.
- ⑧ **FW:** Type-A USB port for firmware upgrade.

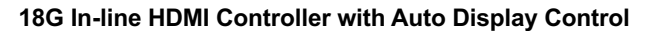

**3.2 Rear Panel**

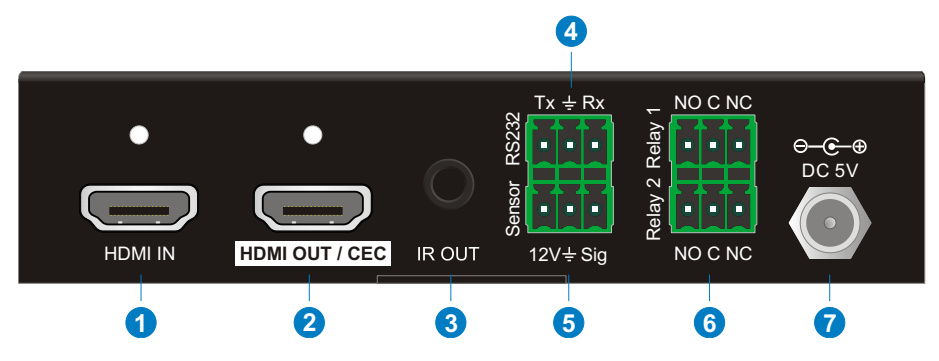

- ① **HDMI IN:** Type-A female HDMI input port to connect HDMI source device.
- ② **HDMI OUT/CEC:** Supports CEC. Type-A female HDMI output port to connect HDMI display.
- ③ **IR OUT:** 3.5mm mini jack to connect the IR emitter to send IR signal.
- ④ **RS232:** 3-pin terminal block to connect the RS232 control device (e.g. PC) or a device (e.g. projector) to be controlled by RS232 commands.
- ⑤ **Sensor:** 3-pin terminal block to connect external IR detector (sold separately).
- ⑥ **Relay 1~2:** Two 3-pin terminal blocks to connect projection screen for relay control.
- ⑦ **DC 5V:** DC connector for the power adapter connection.

# **4. System Connection**

# **4.1 System Diagram**

The following diagram illustrates typical input and output connections that can be utilized with this controller:

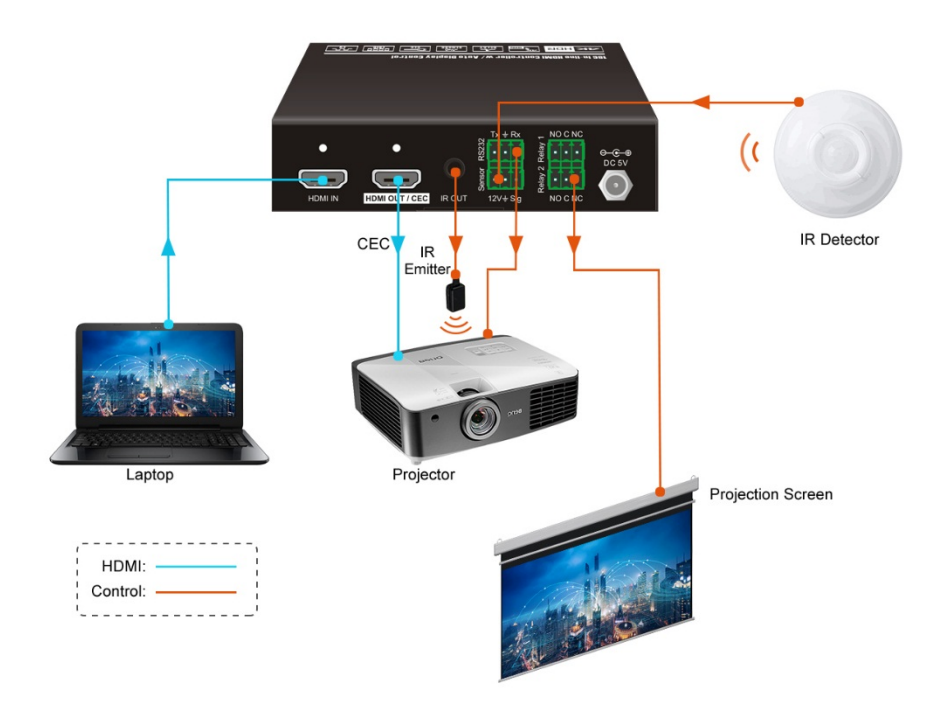

# **4.2 IR Detector Connection**

The "Sensor (3-pin)" port of controller can be connected to an external IR detector (sold separately). Here is a brief introduction about it.

The product is a stable PIR intrusion detector, using advanced signal analysis and processing technology, providing ultra-high detection and anti-false alarm performance. When an intruder passes through the detection area, the detector will automatically detect human activities in the area and send an alarm signal to the controller. The IR detector is widely used in family homes, villas, factories, shopping malls, office buildings, warehouses and other places of security precautions.

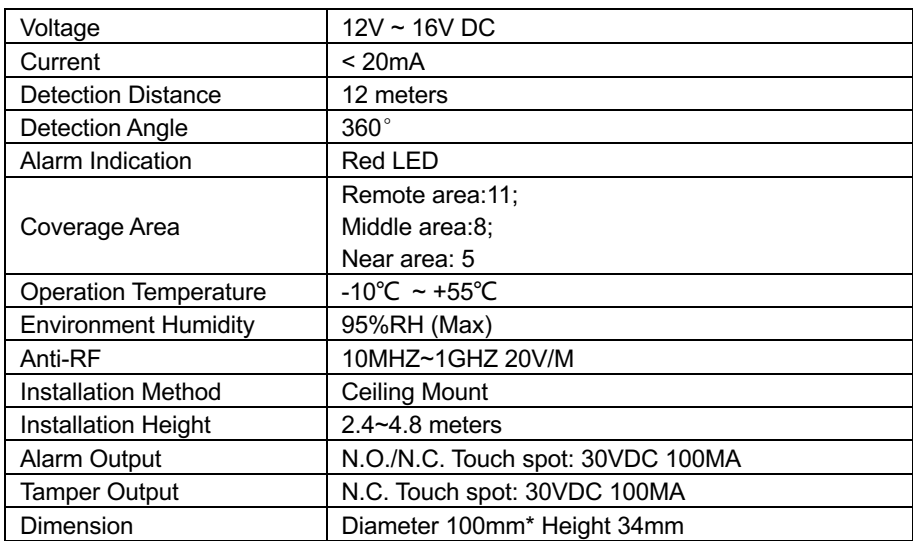

#### **Technical Specification**

#### **Wiring diagram**

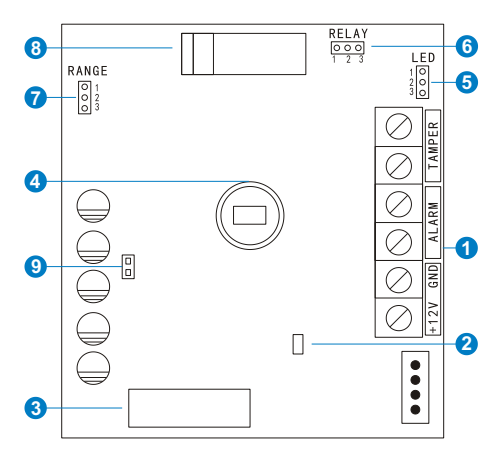

#### ① Terminal Blocks:

- $\bullet$  +12V: Power positive input
- GND: Power negative input
- ALARM: Alarm output connector
- TAMPER: Tamper switch connector
- ② LED indicator
- ③ Relay
- ④ PIR Sensor
- ⑤ LED jumper wire
- ⑥ Normal Open (N.O.)/Normal Close (N.C.) jumper wire
- ⑦ PLUSE jumper wire
- ⑧ Tamper Switch
- ⑨ Thermistor

#### **Installation Circumstance**

- Do not install outdoors and stay away from pets, air conditioners, heat sources, rotating objects and direct sunlight.
- l Mounting surface should be strong and non-loose and non-vibration.
- $\bullet$  Install the IR detector in a place where the intruder is easy to pass through.

#### **Installation Procedure**

- 1) Open the bottom cover of the IR detector.
- 2) Make hole in the bottom cover for cable outlet.
- 3) Select the appropriate installation position and install the bottom cover.
- 4) According to the below wiring diagram, connect it to the controller.

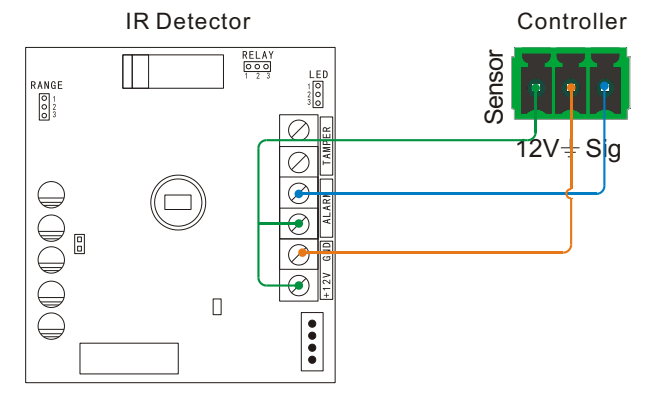

5) Install the upper cover.

# **5. DIP Switch Operation**

# **5.1 EDID Management**

The Extended Display Identification Data (EDID) is used by the source device to match its video resolution with the connected display. By default, the source device obtains its EDID from the first connected display. Meanwhile, since the display with different capabilities is connected to the controller, the DIP switch on the front panel can be used to set the EDID to a fixed value to ensure the compatibility in video resolution.

The switch represents "**0**" when in the lower (**OFF**) position, and it represents "**1**" while putting the switch in the upper (**ON**) position.

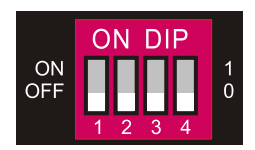

Switch 1~3 are used for EDID setting. The DIP switch status and its corresponding setting are shown at the back of the product.

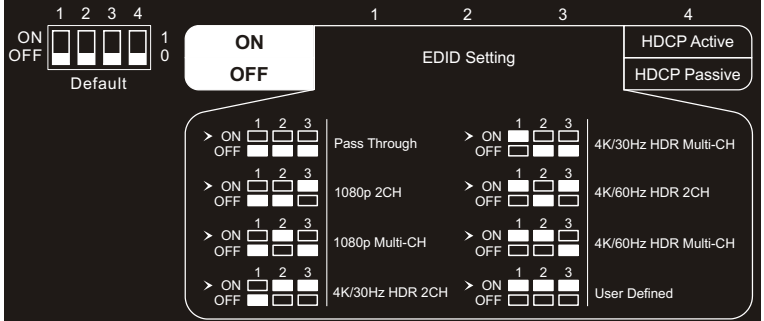

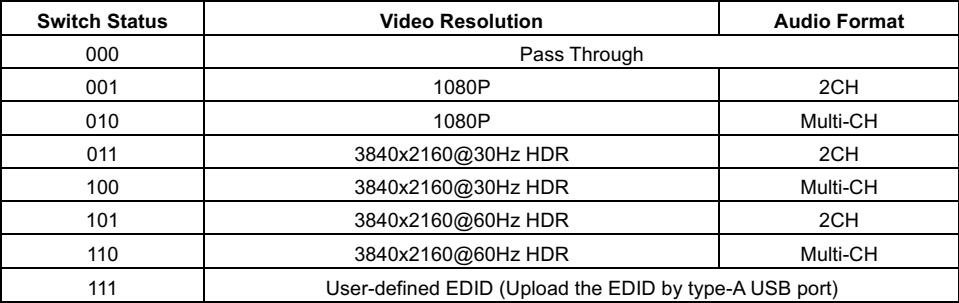

#### *Note:*

- **•** 2CH: Supports LPCM 2CH.
- **•** *Multi-CH: Supports LPCM 8CH, Dolby TrueHD, DTS-HD, Dolby Digital5.1, DTS 5.1, Dolby Digital Plus.*

#### **•** User-defined EDID Setting

Except directly invoking the built-in EDID, the specific EDID can be customized by following the below operation process.

- **1)** Rename the user-defined EDID as **EC\_11.bin**.
- **2)** Connect the **FW** port of the controller to the PC with USB cable, and then power on the controller, the PC will automatically detect a virtual disk named of "BOOTDISK".
- **3)** Double-click to open the disk, a file named of "READY.TXT" will be showed.
- **4)** Copy the user-defined EDID to the "BOOTDISK" disk.
- **5)** Reopen the disk to check the filename "READY.TXT" whether automatically becomes "SUCCESS.TXT", if yes, the user-defined EDID was imported into the controller and saved as its corresponding EDID ID successfully.
- **6)** Remove the USB cable, and then reboot the controller.
- **7)** Now the new EDID can be invoked by setting the DIP switch status to "111".

# **5.2 HDCP Mode**

Put switch 4 on "**ON**" position to select **HDCP Active** mode, or to "**OFF**" for **HDCP Passive** mode.

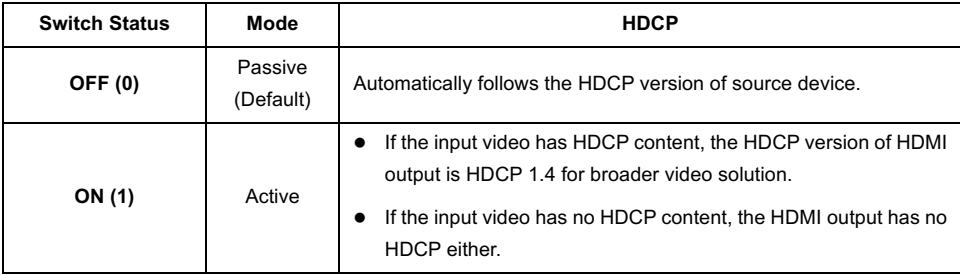

# **6. System Control Setting**

#### l *SYSTEM ON*

*When the controller detects video signal (TMDS, 5V) or IR signal, the system will start and automatically perform the below actions at the same time.*

- ü *Send CEC ON to turn on display.*
- ü *Send RS232 ON + Delay Time (default 3s, range of 1~180s) + User-defined RS232 command to display.*
- ü *Send IR ON + Delay Time (default 3s, range of 1~180s) + User-defined IR command to display.*

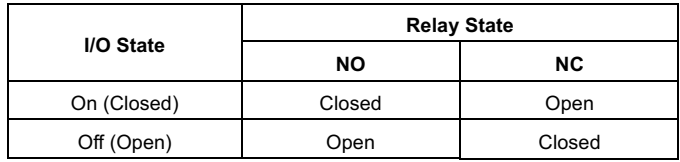

ü *Toggle the state of relay 1 as follow.*

#### l *SYSTEM OFF*

*When the controller detects all input source devices are removed, or not receives IR signal within the delay time (default 10mins, range of 5mins-180mins), the system will off and automatically perform the below actions at the same time.*

- ü *Send CEC OFF to turn off display.*
- ü *Send RS232 OFF to display. The number of sending command is default 1 time, it can be set to 2 times by RS232 command.*
- ü *Send IR OFF to display. The number of sending command is default 1 time, it can be set to 2 times by RS232 command.*
- ü *Toggle the state of relay 2.*

#### **6.1 RS232 Command Setting**

The trigger methods of *SYSTEM ON* or *SYSTEM OFF*, and CEC, RS232, IR, Relay control actions can be set by RS232 commands.

The RS232 control software (e.g. docklight) needs to be installed on the control PC to send RS232 commands.

After installing RS232 control software, please set the parameters of COM number, bound rate, data bit, stop bit and the parity bit correctly, then the RS232 commands can be sent in command sending area.

Baud rate: 9600;

Data bit: 8;

Stop bit: 1;

Parity bit: none.

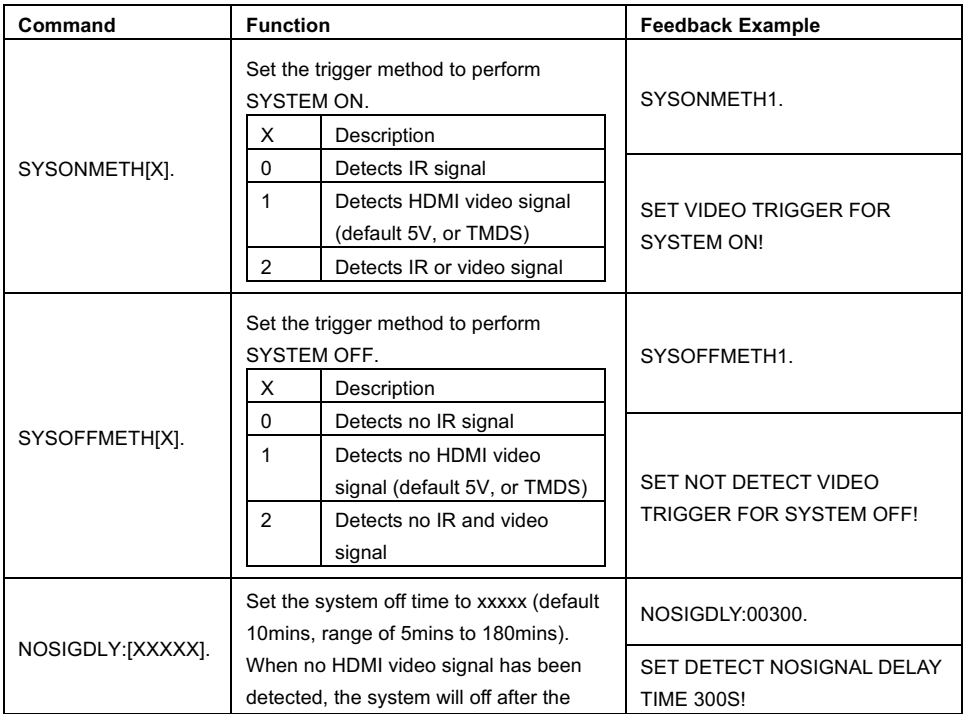

#### **6.1.1 Trigger Method Setting**

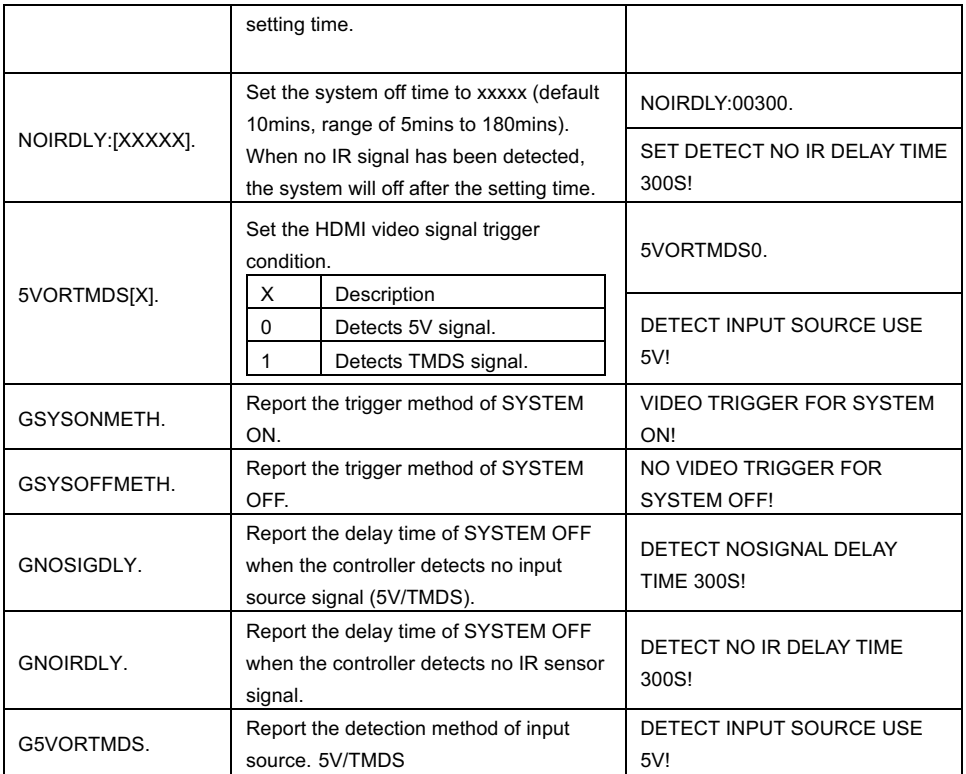

#### **6.1.2 CEC Control Setting**

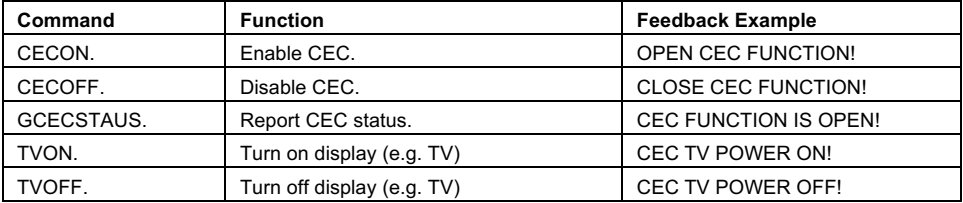

#### **6.1.3 RS232 Control Setting**

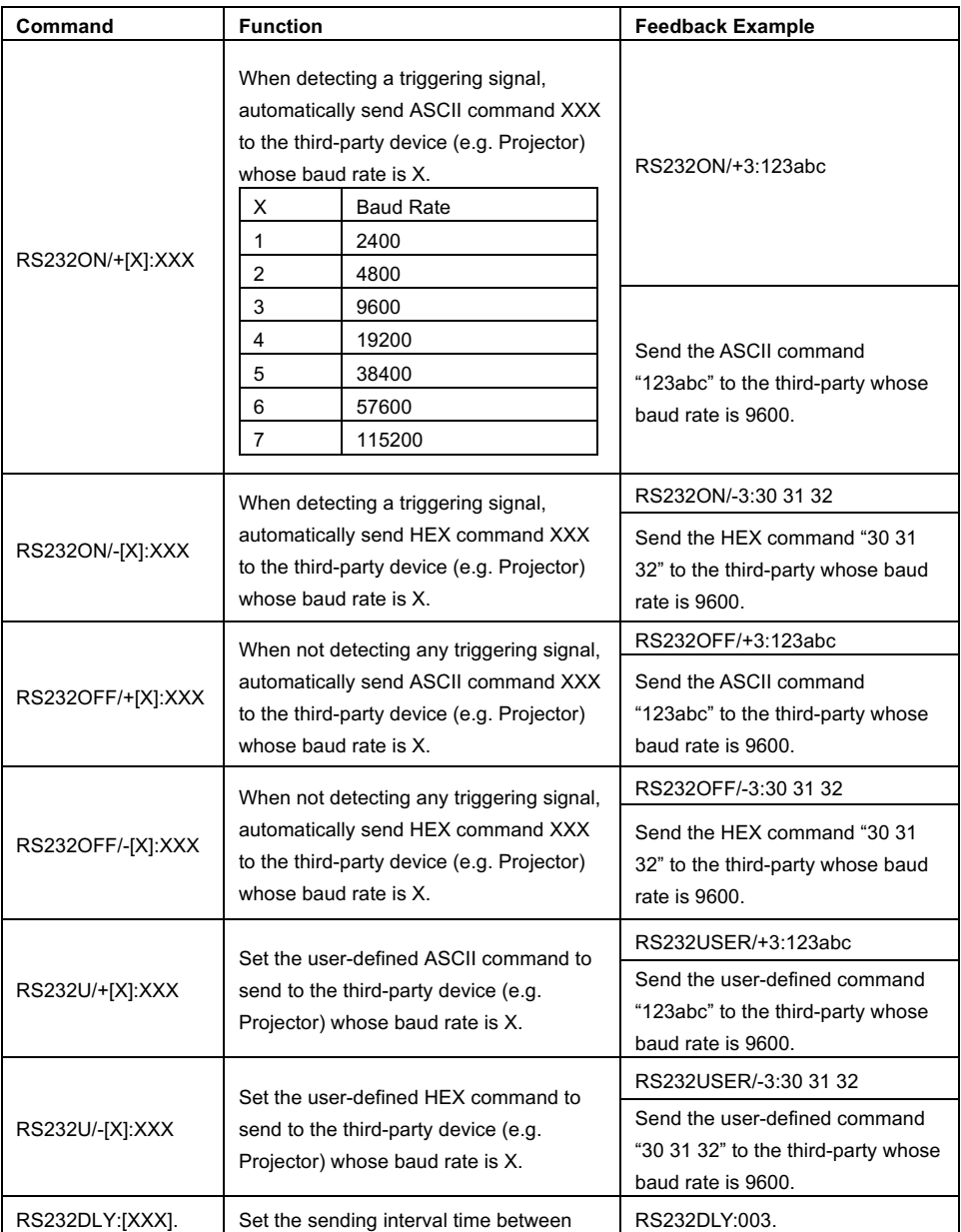

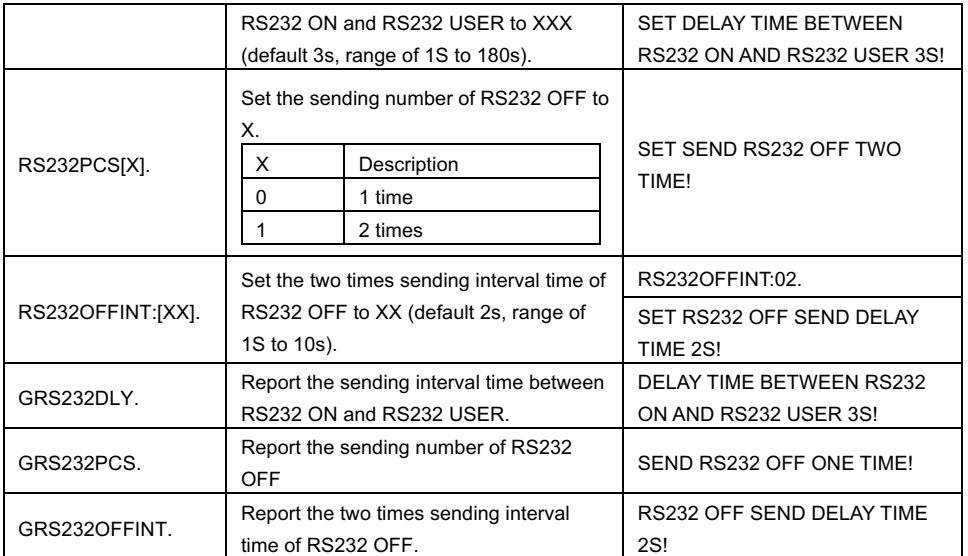

# **6.1.4 IR Control Setting**

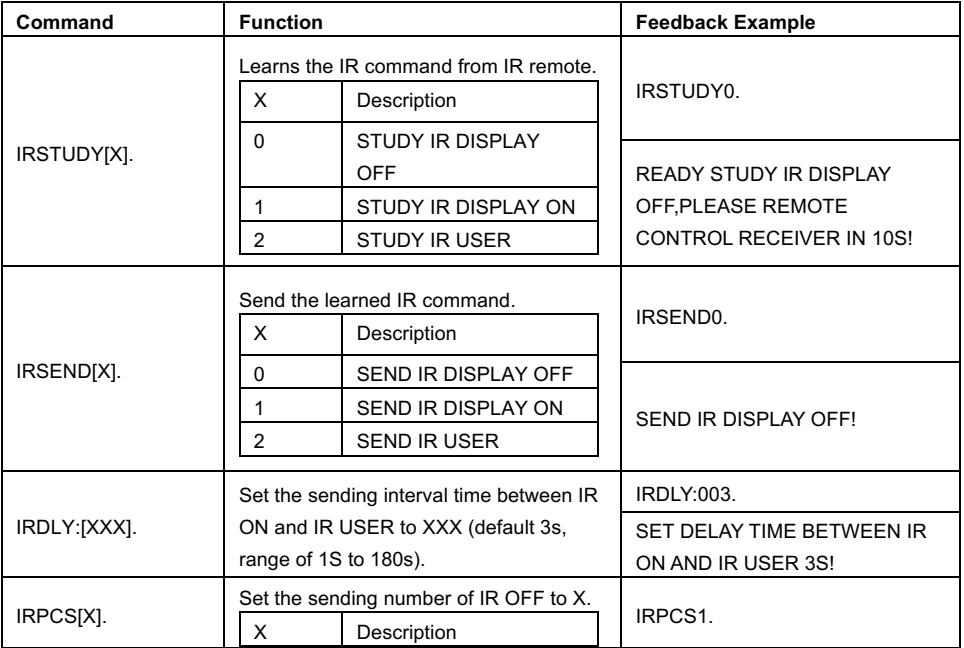

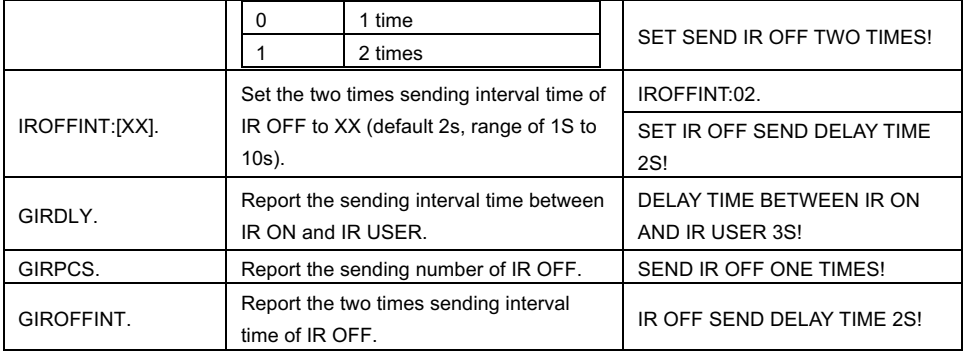

#### **6.1.5 Relay Control Setting**

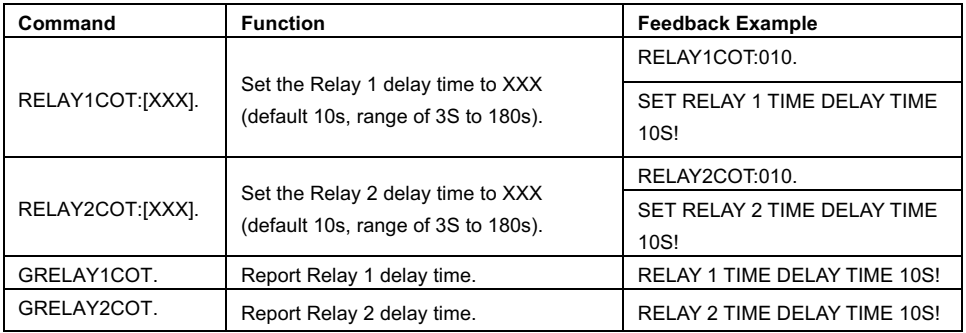

#### **Relay Port Definition**

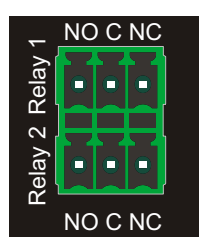

When the controller start SYSTEM ON, the Relay 1 port will perform the below actions:

- *1) The NO connection closes, and NC connection opens.*
- *2) When the delay time is up, the NO connection opens, and NC connection closes.*

When the controller start SYSTEM OFF, the Relay 2 port will perform the below actions:

- *1) The NO connection closes, and NC connection opens.*
- *2) When the delay time is up, the NO connection opens, and NC connection closes.*

#### **6.1.6 System Command**

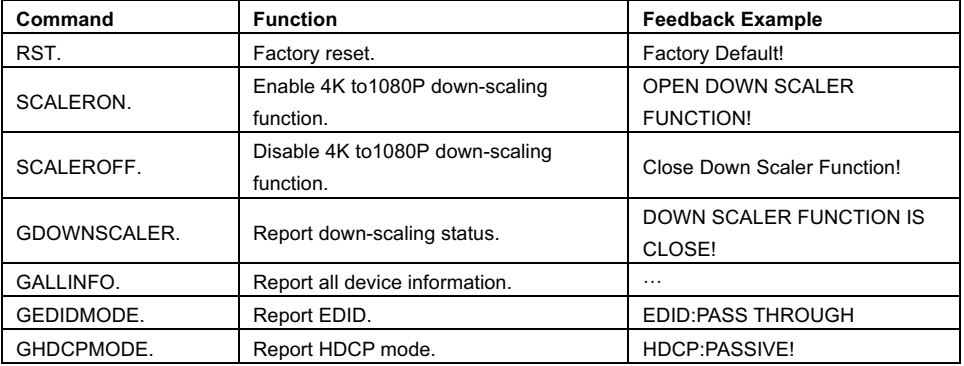

#### **6.2 Front Panel IR Learning**

Besides configuring IR control by RS232 commands. The IR commands can be learned from IR remote by the **SET** button on the front panel.

Please according the below steps to learn IR commands from IR remote:

**Step 1:** Press **SET** to choose **DISPLAY ON** or **DISPLAY OFF** command to be set.

- ü **DISPLAY ON LED:** Flashing indicates that **DISPLAY ON** mode is selected.
- ü **DISPLAY OFF LED:** Flashing indicates that **DISPLAY OFF** mode is selected.

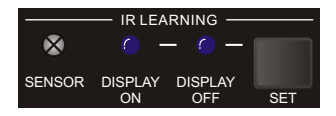

**Step 2:** Point the IR remote at the **SENSOR** and press the respective button on the IR remote.

**Step 3:** The **DISPLAY ON** or **DISPLAY OFF** LED will stop flashing and remain lit to indicate that IR command has been learnt.

**Step 4:** Press and hold the **SET** button for 5 seconds can learn user-defined IR

command, and both **DISPLAY ON** and **DISPLAY OFF** LEDs are flashing. Then repeat the step 2 and both LEDs will stop flashing and remain lit to indicate that IR command has been learnt.

**Step 5:** The IR learning mode will self-terminate after 10 seconds of inactivity. Both the **DISPLAY ON** and **DISPLAY OFF** LEDs go out to exit the IR learning mode.

# **7. Firmware Upgrade**

Please follow the steps below to upgrade the firmware by the **FW** port on the front panel:

- **1)** Prepare the latest upgrade file (.bin) and rename it as "FW\_MERG.bin".
- **2)** Connect the switcher to the PC with USB to Micro USB cable, and then power on the switcher. The PC will automatically detect a U-disk named of "BOOTDISK".
- **3)** Double-click the U-disk, a file named of "READY.TXT" would be showed.
- **4)** Directly copy the latest upgrade file (.bin) to the "BOOTDISK" U-disk.
- **5)** Reopen the U-disk to check the filename "READY.TXT" whether automatically becomes "SUCCESS.TXT", if yes, the firmware was updated successfully, otherwise, the firmware updating is fail, the name of upgrade file (.bin) should be confirm again, and then follow the above steps to update again.
- **6)** Remove the USB to Micro USB cable after firmware upgrade, and reboot the switcher.